## **IUCS**

Illinois Uniform Configuration Service http://iucs.illinoiscourtservices.net/

### **County Administrator User Guide**

V1.0

Apr 2015

### 1. Table of Contents

|                  | f Contents                                    |    |
|------------------|-----------------------------------------------|----|
|                  | iction                                        |    |
|                  | rd Features                                   |    |
|                  | ntities                                       |    |
|                  | isual Guides                                  |    |
|                  | lavigation                                    |    |
| _                | g Startedlew Agency User Registration Request |    |
|                  | , ,                                           |    |
|                  | orgot Password?                               |    |
|                  | ogout                                         |    |
| •                | User Menul                                    |    |
|                  | chools and Parks                              |    |
| 6.1.1.           | School / Park Search Section                  |    |
| 6.1.2.           | School / Park List                            |    |
| 6.1.3.           | Add School/Park                               |    |
| 6.1.3.           | Edit School / Park                            |    |
| •                | Inactivate School / Park                      |    |
| 6.1.5.<br>6.2. E | mergency Responders                           |    |
|                  | · .                                           |    |
| 6.2.1.           | Emergency Responders Unit Search              |    |
| 6.2.2.           | Emergency Responders Unit Maintenance         |    |
| 6.2.3.           | Add Emergency Responder Unit                  |    |
|                  | treets                                        |    |
| 6.3.1.           | Street Search                                 |    |
| 6.3.2.           | Street Maintenance                            |    |
| 6.3.3.           | Add Street                                    |    |
|                  | es & Violations                               |    |
|                  | Nanage Violations                             |    |
| 7.1.1.           | Violation Definitions                         |    |
| 7.1.2.           | Violation Search                              | 22 |
| 7.1.3.           | Violation List                                | 22 |
| 7.1.4.           | Violation Details                             | 24 |
| 7.1.5.           | Add Local Administrative Violation            | 26 |
| 7.1.6.           | Add Local State Violation                     | 27 |
| 7.1.7.           | Add Local State Violation from Offense        | 27 |
| 7.1.8.           | Add Local Court Violation                     | 27 |
| 72 0             | offense Module                                | 28 |

| 7.2.1.      | Offense Search                             | 28 |
|-------------|--------------------------------------------|----|
| 7.2.2.      | Offense Details                            | 29 |
| 8. Police O | fficers                                    | 30 |
| 8.1. As     | sign Officers Schedules                    | 30 |
| 8.1.1.      | Search Officers for Schedules Assignment   | 30 |
| 8.1.2.      | Display Court Schedule Assignment List     | 31 |
| 8.1.3.      | ** Handy Tips for Court Scheduling **      | 32 |
| 8.2. Of     | ficer Schedules                            | 33 |
| 8.2.1.      | Search / List Officer Schedules            | 33 |
| 8.2.2.      | View Officer Schedule List                 | 33 |
| 8.2.3.      | Inactivating an Officer's Schedule         | 33 |
| 8.3. Of     | ficer Schedule Report                      |    |
| 8.3.1.      | Generate Officer Schedule Report           |    |
| 8.3.2.      | Officer Schedule Report Sample             |    |
| 8.4. Of     | ficer Information - Manage Police Officers |    |
| 8.4.1.      | Officer Search                             |    |
| 8.4.2.      | Officer Maintenance                        |    |
| 8.4.3.      | Adding or Editing an Officer               |    |
| 9. TSSS Rec | cord Management                            |    |

### 2. Introduction

The IUCS system provides the following features to County and Agency users in Illinois:

- Provides a central repository for information used across the State of Illinois for Courts and Police agencies that can be updated and promulgated efficiently.
- Manages information used in electronic citations software, in order to send standardized lists that is ultimately loaded to police squad cars and conforms to Court and Agency specific standards.
- Allows law enforcement agencies to enter traffic stop forms such as Uniform Traffic Citations, Written Warnings, TSSS forms, etc. The traffic stop information is automatically sent to the statewide Illinois Citation Repository, TSS data is collected for future submission to IDOT, and Uniform Traffic Citations can be electronically filed with the Circuit Clerk. All data can be exported in a standardized format for import into Records RMS systems for agency use.
  - Future development will allow overweight citations, criminal complaints, tow forms, etc.

There are several "business levels" for the IUCS system

- State the level that provides access to statewide lists, such as IVC violations or NCIC-standardized lists. (Note that this access level is not for the Illinois State Police.)
- County the level that provides access to county-specific lists, such as court location management and Circuit Clerk-specific parameters for interfacing with electronic citations systems. County level access also allows management of local violations, and county-standardized lists such as townships, city names, etc.
- Agency the level that provides access to law enforcement agencies to configure and maintain officers, court appearance assignments, and local violations. Agency level access also allows list management of local school districts, local streets, emergency responders, etc.

IMPORTANT – Agencies that operate in more than one County will need to maintain separate lists and parameters specific to each County.

This document will only cover the County level.

### 3. Standard Features

### 3.1. Entities

The County-level information managed by this application includes:

### Court Information

- Court Locations House courts and Field courts are managed at the County level, but local administrative courts may be managed by an Agency/Municipality.
- Court Sessions County administrators schedule sessions for agencies at specific locations and on specific dates and times, after which agencies schedule individual officers for those sessions.
- Court Types County administrators define Court Types which facilitate court scheduling according to which violations are present in the stop. Court Types must be unique within the County.
- Excluded Court Dates the County is responsible for entering the annual holiday schedule or planned court closings ahead of time so that agencies do not schedule officers on these specific days. If an excluded date is added, the agency officer schedules are inactivated.

### General

- Agency District Management (obsolete)
- APS Form Verbiage (obsolete)
- Townships the County defines the list of Townships within the boundaries of the county.
- Streets the County defines the list of Streets within the boundaries of the county. Streets may also be defined at the Agency-level, however many streets cross city boundaries, and it is better for the master street list to be maintained at the County level.
- Import Streets streets may be imported from a CSV file, which may be provided by the county GIS department.
- Tow Information Management (this should not be County)
- Purpose Code List (move to Court Information) defines the hearing purpose codes for use in court scheduling. Some examples are initial arraignment (for criminal hearings), "plea setting", "initial schedule" for normal traffic court, etc. This allows the County to better manage their court schedules due to their nature.
- Emergency Responders the list of Emergency Responders can be maintained at the County level. Since Responders cross municipal, township, and even county borders, this list can be maintained at the County level.
- Schools and Parks similarly, the list of school districts and park districts can be maintained at the County level. For example, Forest Preserve Police typically patrol Park Districts at the County level.
- Agencies –The County administrative user controls which law enforcement agencies are defined within the County boundaries.

### Logs and Audit Trails

Export Import List

### Offenses and Violations

- Violation Severity a County must rank case types and case classes on a severity scale so that the most severe violation in a stop can be determined. The most severe violation drives the court scheduling logic. Severity can be managed separately at the state level and local level.
- Violations allows agencies to add local violations of various types, and view statewide violations.
- Offenses searchable interface that allows a read-only view of the AOIC Offense Code table. Offense codes and state interface information are not editable. Please contact your IUCS Administrator if you have questions.
- ISP Statute List –what is this?

Police Officer – while managing officer information and schedules can be the responsibility of the agency, the County administrator can also manage and view this information.

- Assign Officer Schedules
- Officer Schedules
- Officer Schedule Report
- Officer Information

### Security

Users – County users can create usernames and passwords for logins for other County users or for Agency users.

### To Do List

- Notify / Email To County Users
- My To Do List / Pending Tasks

Traffic Stop Data Sheet Records Should be agency only??

- Manage Traffic Stop Data Sheet Batch
- Manage Traffic Stop Data Sheet

### Web Service

- Export to APS County users can manually trigger a data export to a ReportBeam server
- APS Processes
- Web Services

### 3.2. Visual Guides

The following visual clues will display when the user can perform certain functions within the application:

Drop down lists – By clicking on the "arrow" on the right side of the box, a list of valid choices will be displayed for the user to choose. Entering the first letter of a word or phrase in the selection list will cause the word or phrase to "self-complete".

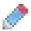

"Pencil" icon - Will transfer to the "Edit" page for the entity.

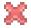

"X" icon – Will inactivate the item on the line that the "X" was clicked.

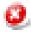

Block" – Will disable the item on the line that the "Block" was clicked.

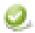

"Enable" – Will enable the item on the line that the "Enable" was clicked.

- Links Each page may have links to perform additional viewing or updating of information. These links are easily identified because they are underlined and they function like links on the Internet..
- + / The application displays all the options a viewer might use. By clicking on "-", the options connected will collapse or be hidden; by clicking on "+" the options will again display. This function is supported in all search sections such as in or Violation Search.
- **Progress Bar:** In the grey area directly below a window and to the left of the Internet symbol, a dark blue progress bar appears to indicate that a query has been submitted to the data base.
- **Error Message:** If there is an error, a red message displays in the top left hand corner of the application.
- Required fields are indicated by a red asterisk next to the label,

Street Name \*

### 3.3. Navigation

- Navigating between parts of the entire application
  - Options listed on the Home Page are links to other parts of the entire application.
  - "Bread Crumbs" are links created at the top of the window that show the path taken [need window print]
  - Browser "Back Button
- Paging / List Navigation buttons

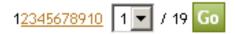

To go to a specific page, select a page number link or select the page number from the drop down list and press the "Go" button. Note: Only ten pages of data are available. If there are more than ten pages, the total number of pages will be displayed after the '/'.

There are also "quick paging" buttons. Note: If a button is grey, then the function is not available and clicking on it will have no effect.

- Page backward 10 (ten) pages.
- Page backward 1 (one) page.
- Page forward 1 (one) page.
- Page forward 10 (ten) pages.

Sorting Lists – When viewing a list, columns with information that can be sorted in ascending or descending order have a heading that is underlined. A black "arrow" (pointing up - ascending - or pointing down - descending -) indicates that the list is already being displayed in the sorted sequence. Clicking on the underlined column heading sorts all pages that have been listed, not just the page currently displayed.

| ✓ <u>Violation Description</u>                                              |
|-----------------------------------------------------------------------------|
| YIELD TO PEDESTRIANS AT INTERSECTION WITH STOP SIGNS OR FLASHING RED LIGHTS |
| YIELD SIGN DISOBEYED                                                        |
| WRONG WAY ON ONE-WAY STREET                                                 |
| WRONG WAY ON ONE-WAY STREET                                                 |
| WRONG WAY ON DIVIDED HIGHWAY                                                |
| WRONG WAY ON DIVIDED HIGHWAY                                                |
| WRONG WAY AROUND TRAF ISLAND                                                |
| WRONG WAY AROUND TRAF ISLAND                                                |

- Sync status columns
  - Sync means the information has been shared with the Clerk's system and may be used. When an agency makes a change to an item with a status of sync, the item will become pending.
  - Pending means the information has not been shared with the Clerk's system and is not available for use by an agency. While an item is in this state, the item may be changed.
  - Locked means in the process of being synchronized with the Clerk's system and not available for use by the agency. An item in this state cannot be changed. <u>Contact IUCS Support if an item remains in this state.</u>
- Search function Many of the list windows have a "Search" feature. All searches work similarly. Entering a term in the search section causes the application to "filter" the list and return only the records that include the search criteria. The more elements that are used to filter, fewer numbers of returned records will be displayed. If no records match the filter, then no records will be displayed. The search function does not use an exact match. If the term, "in", is entered into the search box, the search will return violations with the preposition "in" as well as words with "-ing". If query is "seat belt", "seat belt" Violations, but not "seatbelt" violations will be returned. The 'expand' and 'collapse' feature is supported in all search sections such as in  $\blacksquare$  or  $\blacksquare$  Violation Search.

### 4. Getting Started

- The URL / Site Address for the IUCS system is: <a href="http://iucs.illinoiscourtservices.net/">http://iucs.illinoiscourtservices.net/</a>
- This site is best viewed with Internet Explorer 9.0 or higher, FireFox 4.0 or higher, or Chrome.

To access the IUCS website requires a User ID. To get a user ID, click on the link (circled in red below).

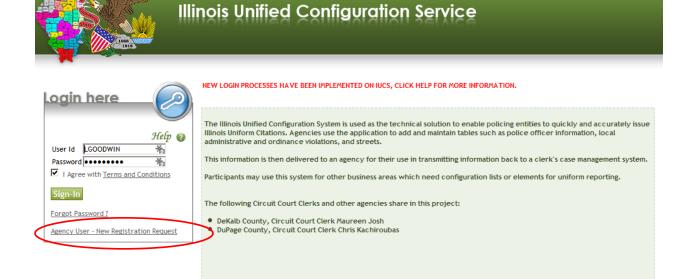

This site is best viewed with Internet Explorer 9.0 or higher, FireFox 4.0 or higher and Chrome Browser

© Copyright IUCS 2008-14, Production build on 04/10/2015

### 4.1. New Agency User Registration Request

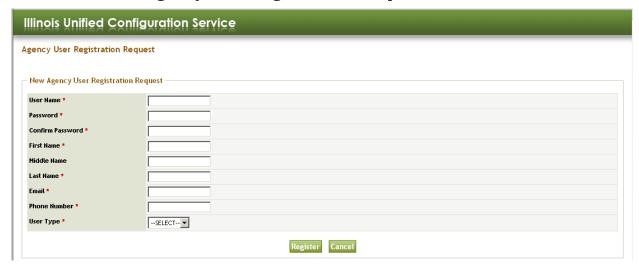

Fill in all the required fields in the Agency User Registration form. Select "Agency Admin" as user type. Click the "Register" button.

The IUCS County Administrator will review the request and approve the registration. Some agencies do not require approval to create a new user, so you may attempt to login immediately.

### 1.1. New County User Registrations

County Administrators accounts can only be created by IUCS Administration.

### 1.2. Forgot Password?

Click on the link Forgot Password?

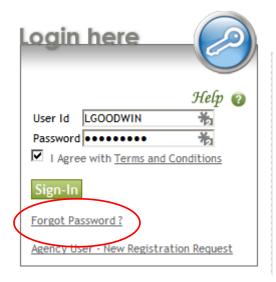

- Enter your User ID, User Type, County, Agency and Email address.
- A new password will be sent via your email address.. This password must be changed the first time that it is used.

### 1.3. Logout

To end the IUCS session, click on the "Logout" button on the green frame in the upper right hand corner of any window.

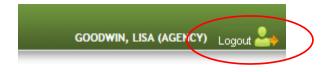

### 2. County User Menu

This is the window that will be displayed when you have successfully logged in. Expand any of the lists to see your choices.

If you need to perform other functions, contact your county IUCS Security Administrator.

### Illinois Unified Configuration Service Expand All Collapse All Home Court Information ✓ Initialize Court Sessions Maintain Court Sessions Court Types ✓ Court Locations ✓ Excluded Court Dates General ✓ Agency District Management APS Form Verbiage Townships ✓ Tow Information Management ✓ Streets ✓ Import Streets ✓ Purpose Code List ✓ Emergency Responders School and Parks Agencies School and Park Districts Leader Logs & Audit Trails Export Import List ✓ View Data Change Audit Trail Offenses & Violations ✓ Violation Severity Offenses ✓ Offense Change Notification ✓ Violations Police Officer ✓ Officer Schedule Report Officer Schedules Assign Officer Schedules Officer Information Reports Security My Profile Users

### Page 13 | IUCS - County User Guide v1.0

**□**+ ~ · · ·

This document is the property of Conscisys Corporation. Information contained within this document is intended for the use of https://iucs.illinoiscourtservices.net registered users and no other party. All screens, text and logos used herein are the copyrighted property of Conscisys Corporation and may NOT be copied, duplicated, distributed, reproduced, transmitted or shared with non-registered parties without the express written permission. ©Conscisys Corporation 2018- 2019

### 5. General

### 5.1. Schools and Parks

School and park information <u>may</u> be used in an electronic citation or crash application. Some applications may require this selection in some cases, such as Speeding in a School Zone. Schools and park districts should be appropriate to the County in which they are located.

### 5.1.1. School / Park Search Section

You can limit the list of names by entering or selecting a district name or by typing in a school or park name directly. Press the "Search" button to initiate the search.

### 5.1.2. School / Park List

The Clerk of the Circuit Court is responsible for defining the School and Park District Numbers.

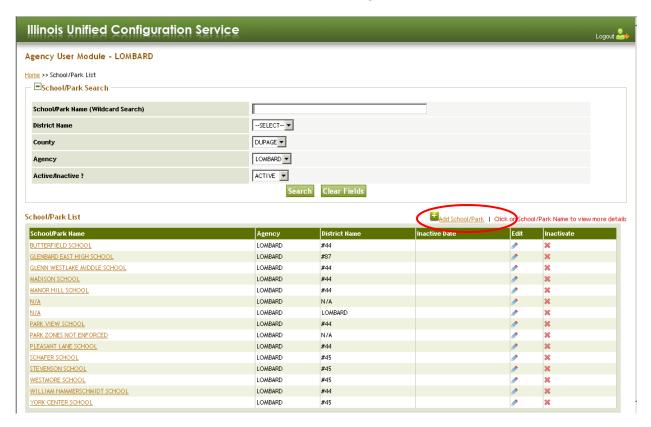

### 5.1.3. Add School/Park

Click on the "+Add School / Park" link at the top right of the listing.

## Home >> School/Park List >> Add School/Park Add School/Park Agency \* District Type \* District Name \* School/Park Name \* Save Cancel

- Choose the Agency that might patrol this district.
- Choose the type of district (SCHOOL or PARK) and the district name for the chosen type of district. The district names should have been previously set up by a county administrator. If the correct district name does not display, contact the county administrator.
- Enter the name of the school or park. **NOTE** You may have abbreviate names in order to make content fit in the applications that use these values

### 5.1.4. Edit School / Park

In the list box, in the "Action" column to the right, click on the "Pencil" icon OR from the School / Park List, click on the underlined name of the entry that will be changed.

- Press the "Edit" Button
- Change the appropriate information.
- Press the "Save" button.

### 5.1.5. Inactivate School / Park

In the list box, in the Action column to the right, click on the bold red "X" on the same line as the School / Park to be inactivated.

A pop-up box will require the user to verify the decision to inactivate.

### Page 15 | IUCS - County User Guide v1.0

This document is the property of Conscisys Corporation. Information contained within this document is intended for the use of https://iucs.illinoiscourtservices.net registered users and no other party. All screens, text and logos used herein are the copyrighted property of Conscisys Corporation and may NOT be copied, duplicated, distributed, reproduced, transmitted or shared with non-registered parties without the express written permission. ©Conscisys Corporation 2018- 2019

### 5.2. Emergency Responders

An Emergency Responder Unit is the name of an organization which may be called to the scene of an incident. The number of Emergency Responder Units created should be rather small. Emergency responders are <u>not</u> specific to a County since they respond across county and municipal boundaries. This list should include the most common units that your agency works with, as well as an "OTHER" and a "NO RESPONSE REQUIRED" option.

### 5.2.1. Emergency Responders Unit Search

The county and agency has been configured to default to display the county and agency name. Enter the parameters that are needed to narrow the list displayed in the lower part of this display. Press the "Search" button to initiate the search. Press the "Clear Fields" to reset the search criteria to list all.

### 5.2.2. Emergency Responders Unit Maintenance

Counties are allowed to Edit or Delete an Emergency Responder name. Click on either the blue "Pencil" to edit, or the red "X" in the action column to delete. A pop-up message will requires the user to verify the decision to delete.

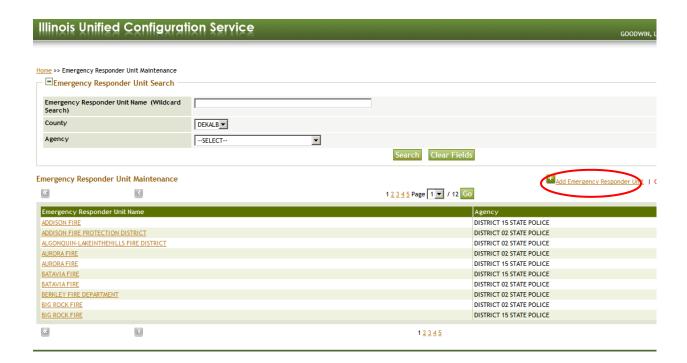

### 5.2.3. Add Emergency Responder Unit

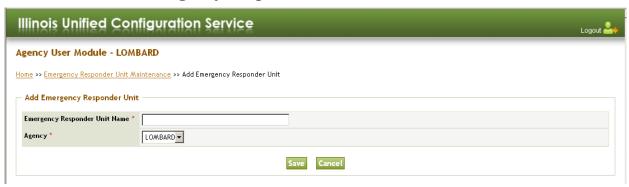

- Click on +Add Emergency Responder Unit. to the top right of the listing.
- Enter the name of the Emergency Responder Unit Name and click on the Save button to add the name to the database. **NOTE** you may have to abbreviate names in order to make the content fit in other applications. DuPage County recommends the use of "FD" for Fire Department, and "FPD" for Fire Protection District.
- Chose the agency name.

### 5.3. Streets

Street lists may be optional for your agencies, depending on the requirements of other applications. Crash reporting applications may already have street lists, and electronic citation applications may allow free form text entry of streets.

- NOTE Use standard abbreviations for street type, e.g. 'ST' for Street
- **Hint**: Unless the legal street name contains the word for a compass direction, the street names should be kept simple and allow for a single entry for a street name, e.g. "MAIN ST" in the list to be used by the application and permit the officer to describe if it is "NORTH" MAIN ST or "SOUTH" MAIN ST.

### 5.3.1. Street Search

Enter the search terms in order to narrow the list displayed in the lower part of this display. Press the "Search" button to initiate the search.

### 5.3.2. Street Maintenance

Counties are allowed to Edit or Delete a street name. Click on either the blue "Pencil" to edit, or the red "X" in the action column to delete.

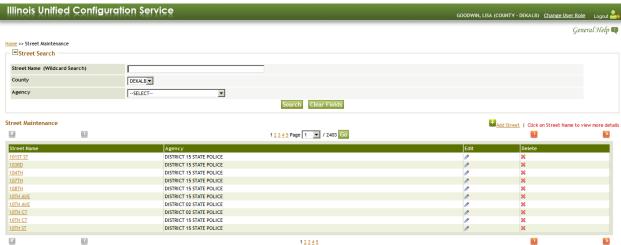

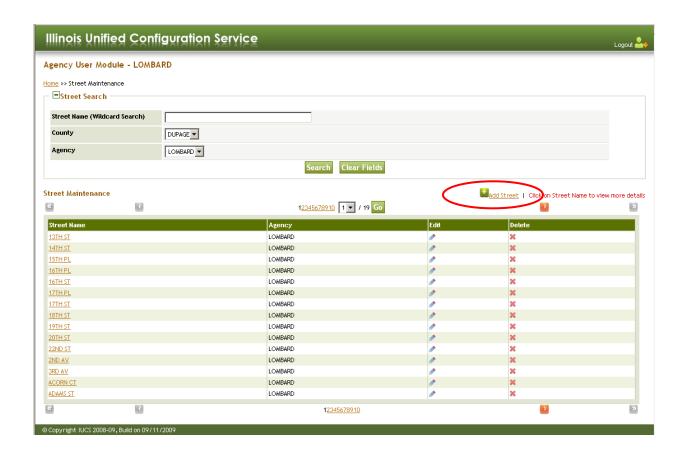

### Page 19 | IUCS - County User Guide v1.0

This document is the property of Conscisys Corporation. Information contained within this document is intended for the use of https://iucs.illinoiscourtservices.net registered users and no other party. All screens, text and logos used herein are the copyrighted property of Conscisys Corporation and may NOT be copied, duplicated, distributed, reproduced, transmitted or shared with non-registered parties without the express written permission. ©Conscisys Corporation 2018- 2019

### 5.3.3. Add Street

Enter the name of the Street and click on the Save button to add the name to the database.

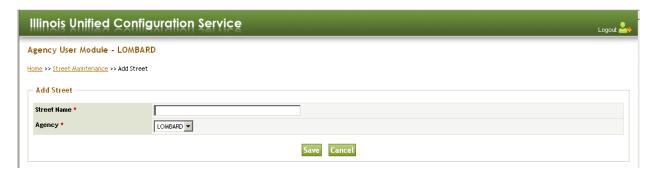

### 6. Offenses & Violations

### 6.1. Manage Violations

Violations configured here can be pushed to e-citations application, and then transmitted to the court systems to file the case charges against the violator. Standardizing the violations between the e-citations application and the court filing systems ensures that charges get filed correctly the first time.

### 6.1.1. Violation Definitions

There are four distinct types or groups of violations

- State Violations (SV) State violations are first created from the statewide AOIC
   Offense Code table, then they may be modified by each Circuit Clerk to comply with
   local interpretations by the State's Attorney. IUCS also supports County-specific violation
   identifiers, if the Circuit Clerk's systems do not use the Offense Codes. As such, each
   set of state violations may be unique at the County level.
- Local State Violations (LSV) Local state violations are state violations that have been adopted as local ordinances, for use by for those agencies that have adopted the Illinois Vehicle Code (IVC). These violations are prosecuted by local prosecutors, not by the State's Attorney.
  - Counties may "manually" create an LSV for a municipality by using Add Local State Violation (LSV) or Add Local State Violation from Offense (LSV) and using an Offense Code as a template.
  - b. Counties should coordinate with their agencies as they may edit some elements of an LSV.
    - i. If an agency is an IVC agency, and if the LSV is in the IVC, then there is no editing allowed.
    - ii. If the agency is not IVC, the primary system Information key, Case type, Case Class and Inchoate offense are editable.
  - c. For the initial creation of LSV violations, please contact your IUCS Administrator.
- 3. Local Administrative Violations (LAV) These are violations that must be created by an agency and can only be used on NTA/NTC or Parking forms. They are "heard" in an administrative hearing, rather than prosecuted at a court level. Municipal ordinances such as parking, noise disturbances and red light cameras are examples. Counties have the option of reviewing LAV violations, but they are rarely filed in court.

Local Court Violations (LCV) – These violations must be created in cooperation with a
municipality and the court. These are violations which may escalate to the judicial
system if the offense is not resolved at the local level.

### 6.1.2. Violation Search

- Enter or select the search term or terms needed to narrow the list displayed in the lower part of this display.
- Press the "Search" button to initiate the search. If there are no returns, it is possible that one search term contradicted another search term, e.g. "Use on Form=overweight" and "ViolationType = Local Admin -LAV"
- SYNC indicates the violation has been accepted and configured by the circuit clerk court system, if that is a County requirement.

### 6.1.3. Violation List

This is the initial display of violations when the user selected Manage Violations from the "Home" screen.

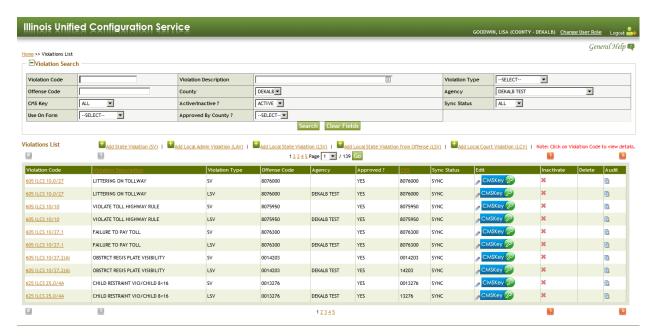

This window shows an example of the result of a search for violations that have the word "SPEED" in its description and that have a violation type of "Local State Violation (LSV)".

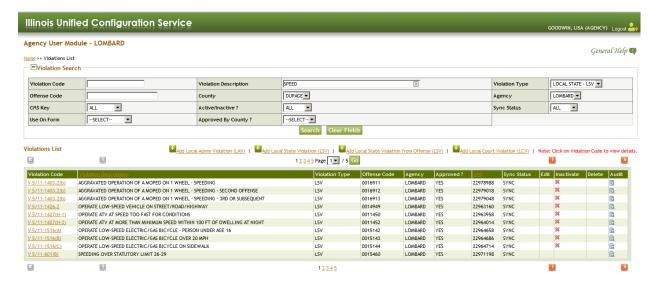

Clicking on one of the Violation Codes will display the following page.

### 6.1.4. Violation Details

This Violation Details screen is divided into two sections.

 Violation Information – State Violations are controlled by the County, while the Agency has some flexibility with Local Administrative Violations Ordinances. Contact your IUCS Administrator with issues or questions.

Home >> Violations List >> Local State Violation Details

### **Local State Violation Details**

| Violation Code                 | V 5/11-601(B)                       |
|--------------------------------|-------------------------------------|
| Violation Description          | SPEEDING OVER STATUTORY LIMIT 26-29 |
| /iolation Type                 | LSV                                 |
| Offense Code                   | 0015460                             |
| Agency                         | LOMBARD                             |
| nactive Date                   | 01/26/2011                          |
| Remarks for Inactivate Reason  |                                     |
| Effective Date (MM/DD/YYYY)    | 01/01/2011                          |
| Jse On Form                    | U - UTC                             |
| Audit User ID                  | WEB_WSIMPORT                        |
| Audit Date                     | 11/25/2013                          |
| Sync Status                    | SYNC                                |
| Primary System Information Key |                                     |
| Court Type                     | TR                                  |
| Severity                       | 45                                  |
| Case Type                      | TR                                  |
| Case Class                     | P                                   |
| nchoate Offense                |                                     |
| UCR                            | 5060                                |
| Approved By County ?           | YES                                 |
| Bond Amount (\$)               | 140.00                              |
| Must Appear ?                  | N                                   |

2. Offense Information is provided for information purposes and not editable. The Offense information is obtained from the Offense Code tables and other parameters from the State of Illinois. Contact your IUCS Administrator with questions.

| Offense Details          |                               |                        |                                |                             |                    |
|--------------------------|-------------------------------|------------------------|--------------------------------|-----------------------------|--------------------|
| Offense Code             | 0015460                       | Version                | 2.3                            | Class of Violation          | P                  |
| Description              | DRIVING 26-29 MPH ABOVE LIMIT | Effective Date         | 01/01/2011                     | Inactive Date               | 01/26/2011         |
| Chapter                  | 0625                          | Act                    | 00050                          | Section                     | 11-601(b)          |
| Is State Police?         | NO                            | Must Appear ?          | NO                             | ADR SOS                     | Supervision        |
| Statutory SOS            | YES                           | BOI?                   |                                | Case Type                   | TR                 |
| Audit Date               | 01/07/2011                    | AOSEQ                  | 122500                         | AOIC Management Review Date |                    |
| Use On FORM / APS        | итс                           | Added/Changed?         | Changed                        | Reason For Stop             | 1:MOVING VIOLATION |
| Moving Violation Type    | 1:SPEED                       | Speed Low (mph)        | 26                             | Speed High (mph)            | 29                 |
| Default Bond Amount (\$) | 140.0                         | School District?       | NO                             | Park District ?             | NO                 |
| Emergency District?      | NO                            | Over Weight            |                                | Collect Axle Number ?       | NO                 |
| Collect Gross ?          | NO                            | Collect Excess Pounds? | NO                             | Collect Permit Number ?     | NO                 |
| Fine Schedule            |                               | Allowed Weight Zero ?  | N                              | Combination Bond ?          | NO                 |
| Collect Speed ?          | NO                            | Temporary Offense ?    | NO                             | Complaint Verbiage          |                    |
| School Bus Driver        | NO                            | Remarks                | PNLTY 11-202;SOS 50;PA 96-1507 | UCR                         | 5060               |
| Subsequent Offense       | NO                            |                        |                                |                             |                    |

### 6.1.5. Add Local Administrative Violation

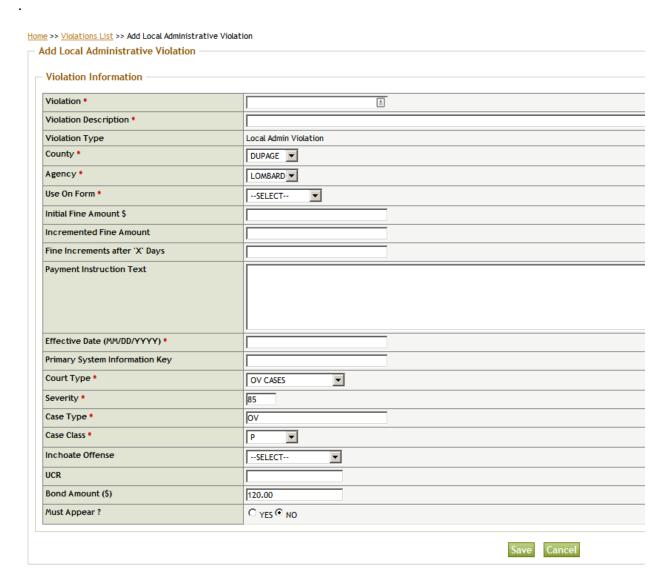

Place values in the fields that are marked as required (red asterisk).

### 6.1.6. Add Local State Violation

This feature will be documented in the next release.

### 6.1.7. Add Local State Violation from Offense

This feature will be documented in the next release.

### 6.1.8. Add Local Court Violation

This feature will be documented in the next release.

### 6.2. Offense Module

Offenses are defined and maintained by the Administrative Office of the Illinois Courts (AOIC). The Offense List is a list of offenses recognized by the AOIC.

### 6.2.1. Offense Search

The application opens with a display of current offenses known to the system for the entire state of Illinois. An offense is the foundation for violations.

- Enter any search terms in the fields that are needed to narrow the search.
- Press the "Search" button to initiate the search and the offense list that displays will contain the offenses that meet the criteria set by the search terms..

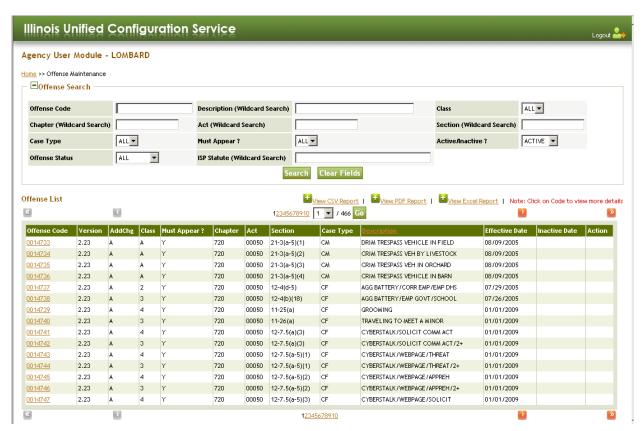

By clicking on an Offense Code link, the details for that offense will be displayed on the next window that displays.

### 6.2.2. Offense Details

The information in Offense Details is either derived from the AOIC Offense Code table for the State of Illinois, or is metadata designed to facilitate the use of this offense in a third party application.

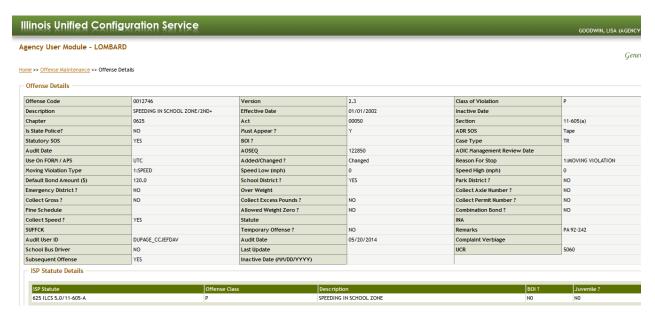

### 7. Police Officers

Each County may manage officer schedules differently. The County Administrator creates court sessions at specific locations for each Agency. Once sessions are created, the Agency uses IUCS to assign individual officers to those sessions.

If a court session at a particular location has not been created, the Agency will not be able to assign officer schedules.

**Note**: Depending on the County and requirements of other third party applications, officer schedules may have to be entered both in IUCS and sent to the Circuit Clerk.

### 7.1. Assign Officers Schedules

Officer schedules must be created separately for every County in which the Agency operates. The County Administrator should assist agencies in determining any specific county parameters listed below.

### 7.1.1. Search Officers for Schedules Assignment

- Each County creates their own list of Court Types, according to how court cases are managed. For example, in DuPage County, TR is Traffic Court, DT is DUI Court, OV is non-traffic ordinance violations, etc.
- Each County defines their list of Court Locations, which includes available field courts. For example 4002 and 4015 are the court room numbers at the DuPage County Complex, while WH is Wheaton Field Court, GL is Glendale Heights Field Court, etc.
- The Start Date must be a date in the future. You cannot assign a past court session.
- The search fields with an asterisk are required. Sessions can be narrowed down by using any of the following:
  - A single day of the week or any combination of Days of the Week
  - A single choice from Week of the Month
  - o AM or PM sessions
  - A purpose code is a descriptor that a County may use to further indicate what type of court session it is, i.e. arraignment, initial schedule, etc.

Complete these parameters on the Assign Officer Schedules screen, and click Search.

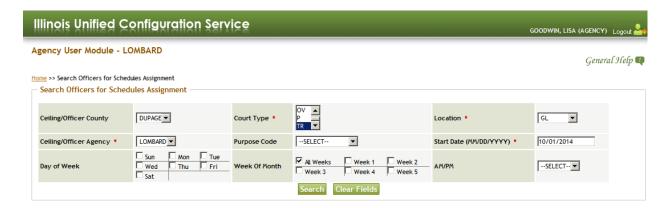

### 7.1.2. Display Court Schedule Assignment List

Press Search and a list of agency officers will display side by side with a list of available dates to which one or more officers can be assigned. The list of officers is displayed on the left. The Available Court Sessions for the search parameters is on the right. This agency has both AM and PM court sessions on Thursdays.

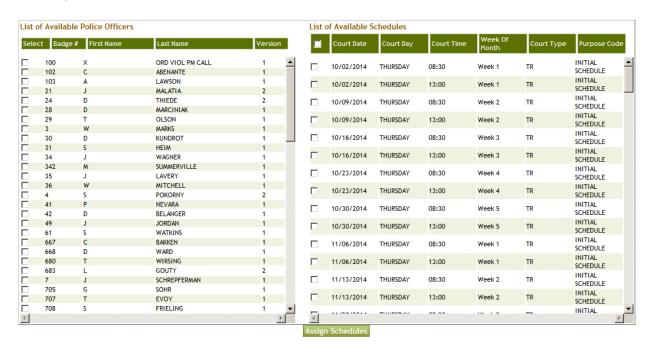

- .Select the officer[s] to be scheduled by checking the box in front of their name(s) from the "List of Available Police Officers".
- Select the court dates to be assigned to the officers by clicking in the box next to the schedule listed in "List of Available Schedules".
- When you have selected all the desired combinations, click the "Assign Schedules" button at the bottom of the display.

### Page 31 | IUCS - County User Guide v1.0

### 7.1.3. \*\* Handy Tips for Court Scheduling \*\*

- 1. Court dates may be available up to 60 days in advance. January's dates may be needed in November depending on requirements of the County and/or third party applications.
- 2. Holidays are excluded from the County's court sessions. If an officer's court date is usually the 3<sup>rd</sup> week of the month, this may conflict with a holiday like Thanksgiving. You have to modify the search to show more than one week, or you can assign November's date separately. If you are assigning dates over a long period of time, selecting by week of month may not be helpful.
- 3. If officers are generally scheduled for only morning or afternoon timeslots, the AM/PM search option is very handy for reducing the available court sessions.
- 4. The system will <u>not</u> create duplicate schedules. If you select a court session that has already been assigned to an officer, the system will warn you and still create all the new assignments.
- 5. If you can group officers that have the same schedules together, select one set of court dates and multiple officers to assign them in one large batch.
- 6. Don't forget that multi-county agencies must create court dates for stops conducted in all counties.
- 7. If an officer's schedule changes, the court schedule assignments can be altered. **However**, changing the officer's court schedule in IUCS only prevents further cases from being assigned to that schedule. **IUCS does not provide case scheduling information.** 
  - IUCS does not adjust or notify the court of an officer's schedule change. Notify the prosecutor of schedule conflict issues to resolve any problems with existing cases assigned to the original schedule.

### 7.2. Officer Schedules

### 7.2.1. Search / List Officer Schedules

Enter the parameters that you wish to use to narrow the list displayed in the lower part of this display. Fields with an asterisk (\*) are required.

- Badge Number will display a schedule for only one officer. Leave it blank to see all officers in the Agency.
- The Start and End Dates will limit the dates returned.
- The Schedule Status of ACTIVE or INACTIVE allows the user to view the current schedules or the schedules that were removed from an officer's rotation.

Press the "Search" button to initiate the search.

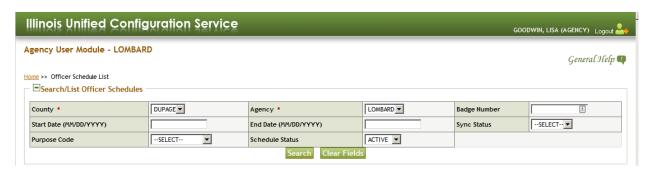

### 7.2.2. View Officer Schedule List

Note: If you see a Sync Status of PENDING or LOCKED, the County Administrator needs to

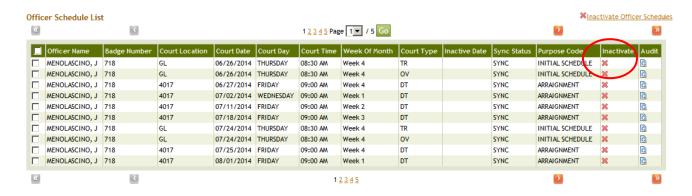

### 7.2.3. Inactivating an Officer's Schedule

Click the red X in the Inactivate column to disable that scheduled date for an officer.

### Page 33

### 7.3. Officer Schedule Report

### 7.3.1. Generate Officer Schedule Report

- Create a report by selecting from the fields displayed:
  - One Court Location
  - One Court Type
  - Start Date and End Dates
  - Day of the Week (pending removal of parameter)
  - One or more officers can be selected.

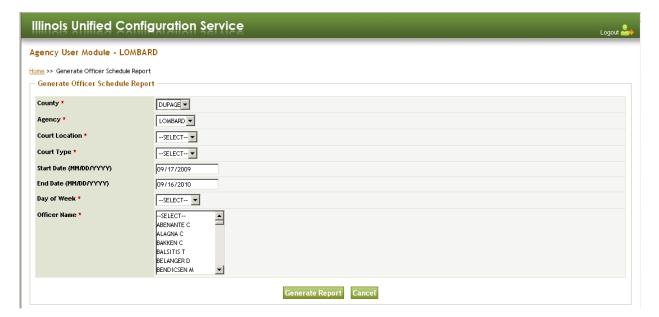

### 7.3.2. Officer Schedule Report Sample

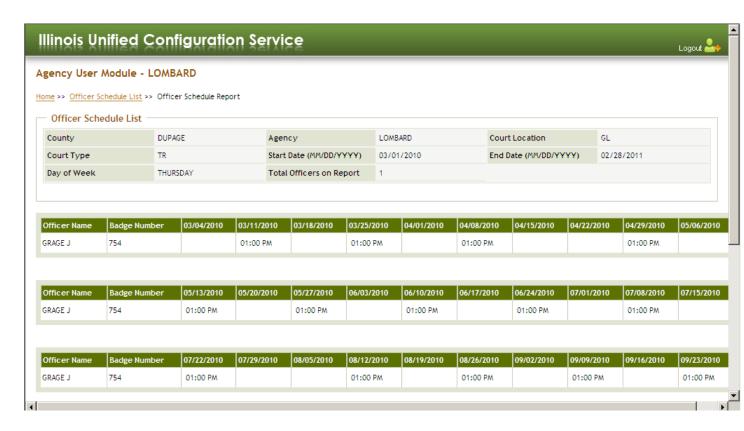

### 7.4. Officer Information - Manage Police Officers

### 7.4.1. Officer Search

- Enter the search criteria that available to narrow the list displayed in the lower part of this display. Press the "Search" button to search.
  - Name and Badge accept wildcards.
  - o Sort by badge number or by Last Name [ascending or descending orders].

### 7.4.2. Officer Maintenance

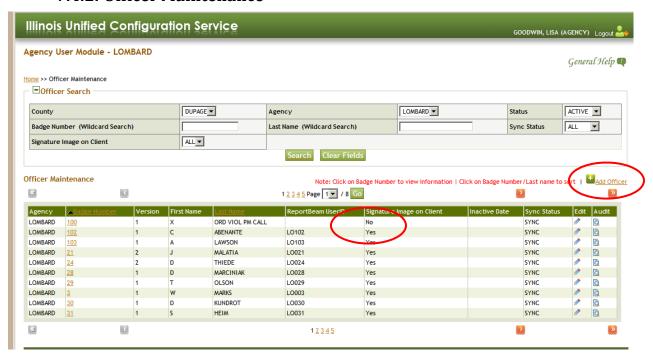

- Click on Add Officer link to display the "Add Officer" screen.
- Click on a badge number to view Officer Detail or the pencil icon in the Edit column to add or change information.
- **Signature Image on Client (Y/N)** This field indicates that the electronic signature image has been authorized by the County.

### 7.4.3. Adding or Editing an Officer

This is the editing screen of the Officer Detail.

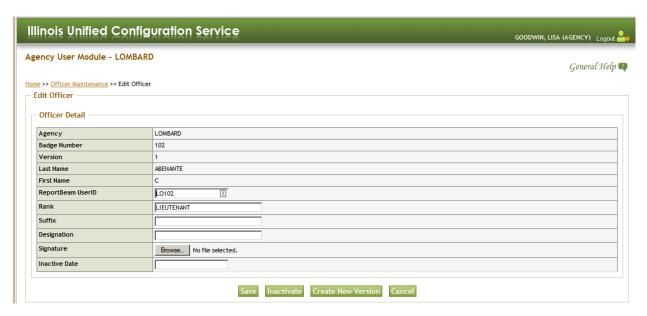

**IMPORTANT:** In order for an officer to use the APS E-Citation software, the officer must be assigned a ReportBeam username and an electronic signature authorization. This username must be indicated on the IUCS Officer record for the purpose of managing officer signatures.

- To inactive an officer record, enter a date in the Inactive Date field and click **Inactivate**. Any court sessions will also be inactivated.
- To change the spelling of the officer name, or badge number, click **Create New Version**.

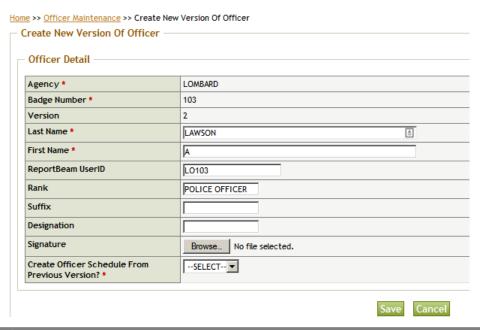

Page 37 | IUCS - County User Guide v1.0

This document is the property of Conscisys Corporation. Information contained within this document is intended for the use of https://iucs.illinoiscourtservices.net registered users and no other party. All screens, text and logos used herein are the copyrighted property of Conscisys Corporation and may NOT be copied, duplicated, distributed, reproduced, transmitted or shared with non-registered parties without the express written permission. ©Conscisys Corporation 2018- 2019

IMPORTANT – If a new officer is added, or an existing officer's name is changed, the changes may not take effect immediately. Depending on County requirements, this information may have to be approved by the County Administrator. If the officer record does not show a SYNC status by the next business day, contact the County Administrator.

# 8. TSSS Record Management To be determined.